## Setting Up the TuneIn Internet Radio App

First off, let me say that using a "standard" computer is the easiest way *I've* found to set up the internet radio app **TuneIn**, on the Lumin D1 and I assume the D2 as well. There are probably easier ways but this one works for me as I'm more comfortable with a keyboard and mouse, as opposed to a tablet or phone. I'll apologize in advance for going into excruciating detail. You might not need this level of detail but I find it handy when starting out.

Once setup on your "regular" computer your **TuneIn** settings transfer easily to the **Lumin App** that runs on a tablet. It's also easy to go back to your regular computer and update or make changes to your **TuneIn** settings if you wish and with the touch of a few settings on your tablet the changes will be updated on your Lumin.

*Note that internet "stations" use different lossy compression/encoding schemes. The Lumin will decode most, but not all, of them. Lumin mentions this on their site.*

**TuneIn** offers a commercial-free paid service or the **free** service with commercials. This instruction details the **free** sign-up.

Go to:<https://tunein.com/>Click on **Sign Up** in the upper right corner. See below.

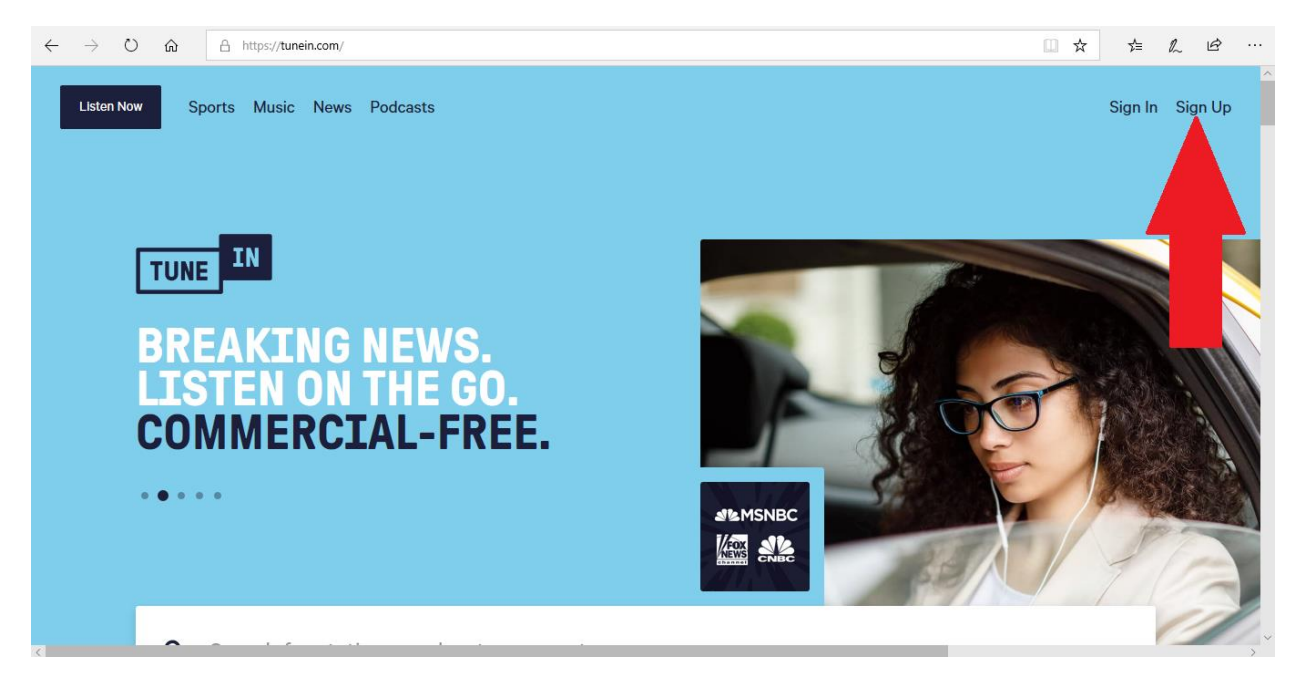

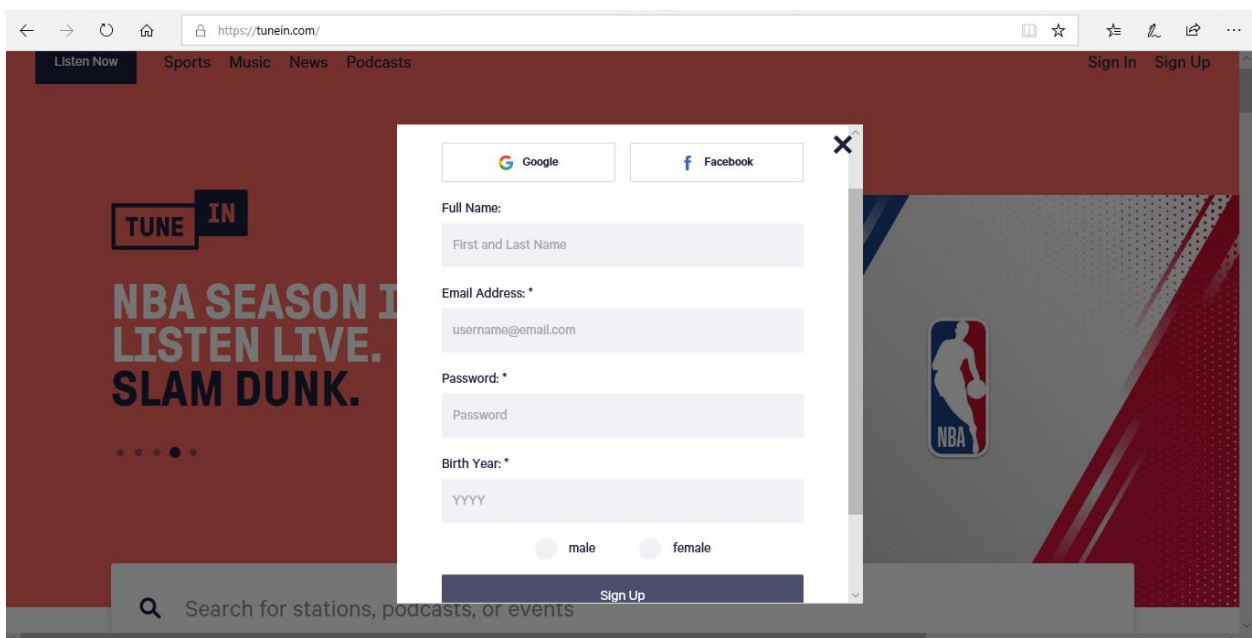

The "Sign In" pop-up window as shown below will be seen.

Fill in the form and click "Sign Up".

Be sure to write down your password.

You will shortly get an email from **TuneIn** (it might be under your *Promotions* tab)**,** see below. Just click on the link and it will open a tab in your browser where you will be logged in.

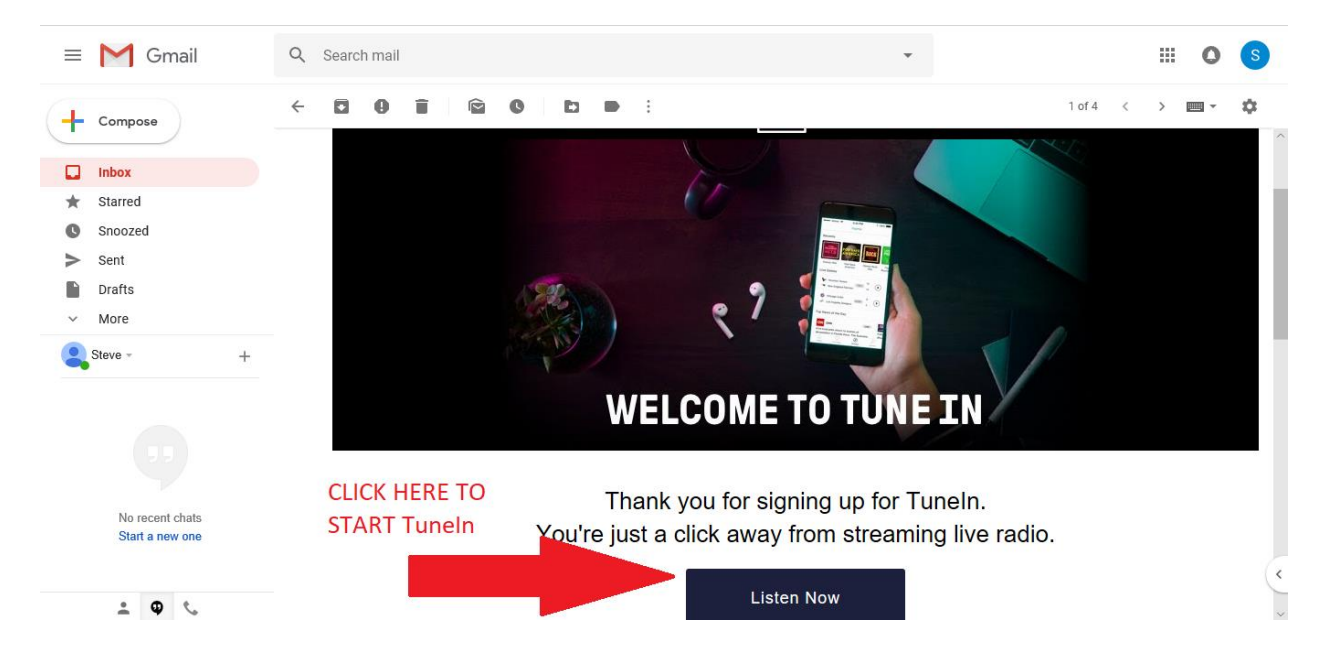

A 30-day free trial on the commercial-free service is available, or click the **"X"** to proceed with the free service.

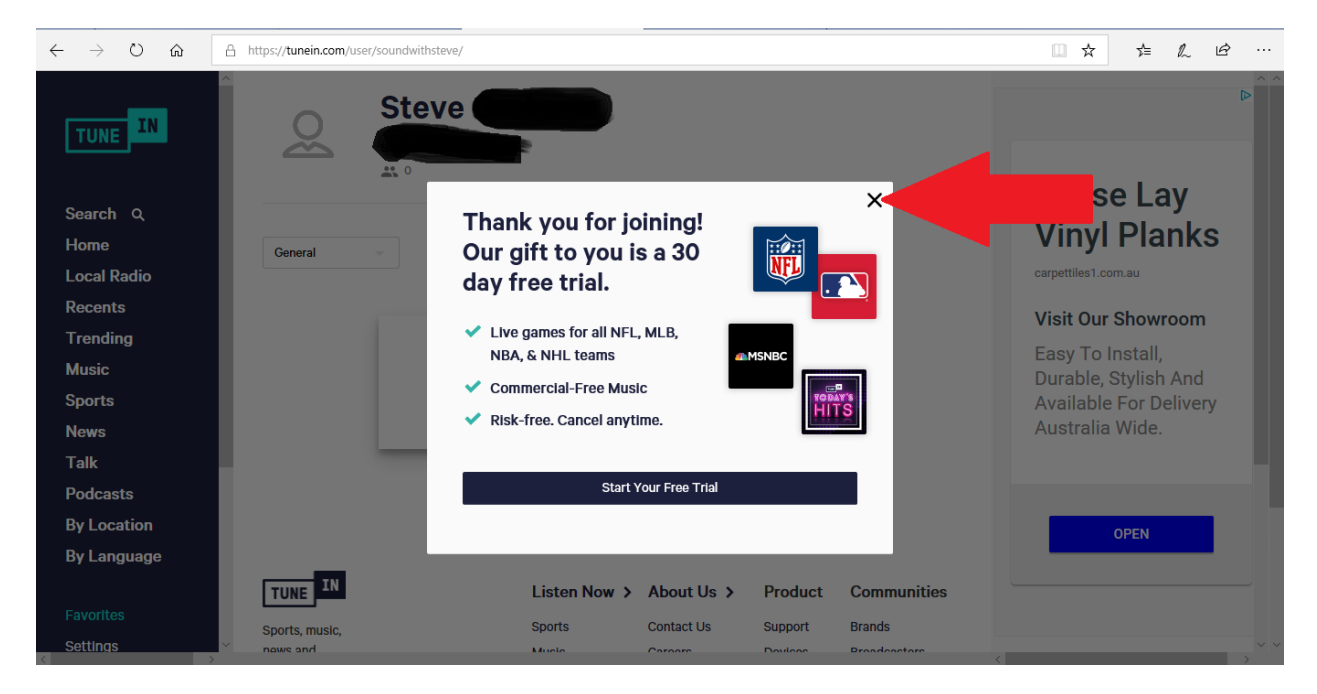

You may go to your account if you wish and verify the details. Note your user name. You will need to enter this in the **Lumin App** later.

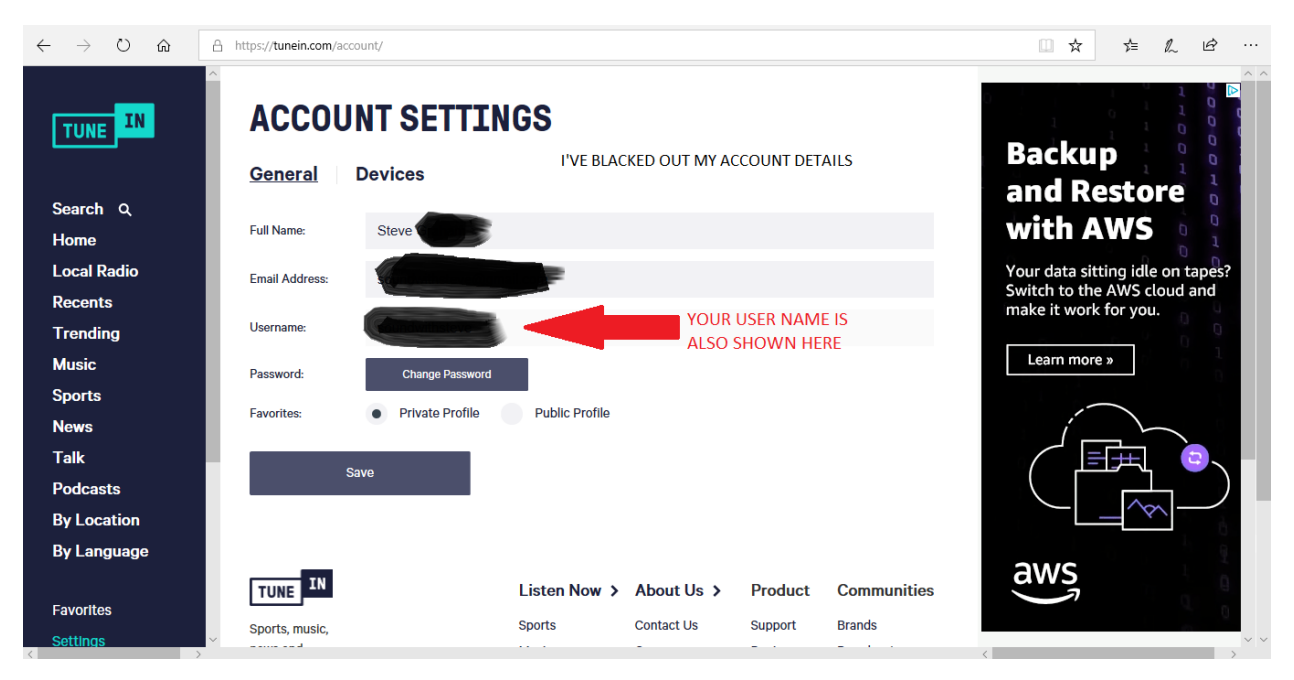

At this point go over to the **SEARCH** tab and perhaps click on **Local Radio** then click on a station you think you might fancy.

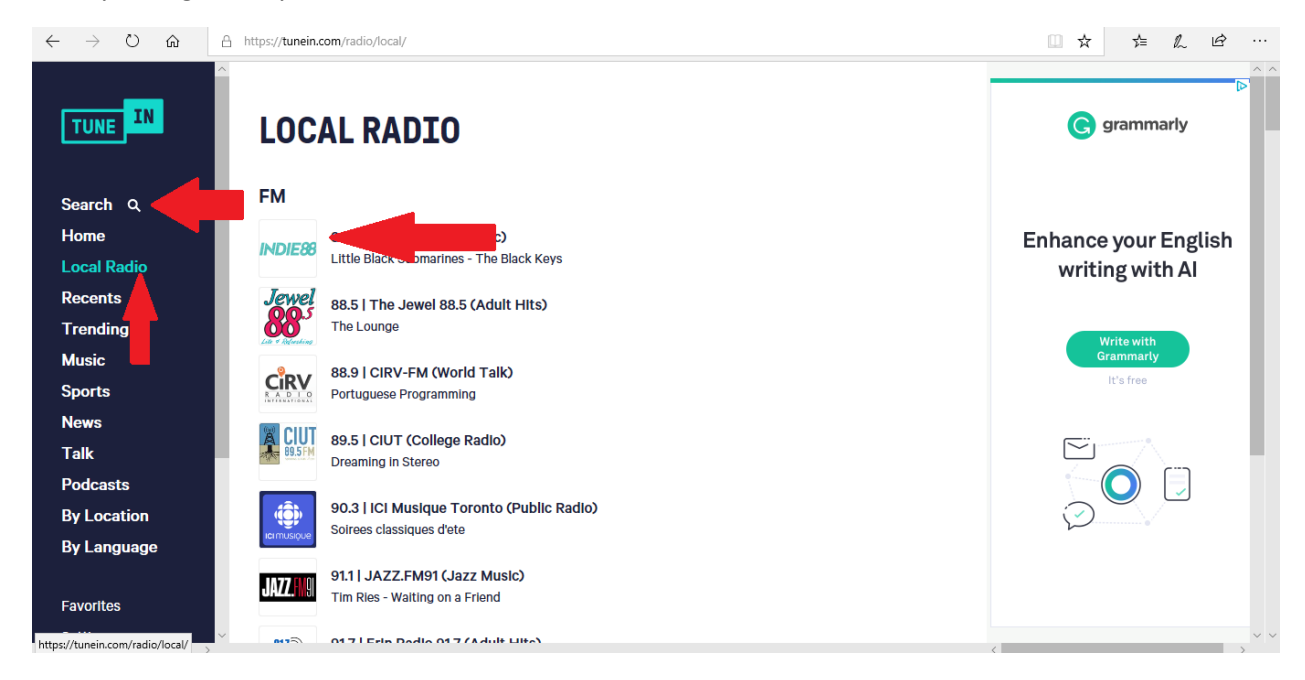

That will go to a screen like this. Click on the "**play**" icon and after a few seconds the station you have selected will start to play. If you wish to add it to your favourites list click the **Favourite** tab. You may remove it from **Favourites** later if you wish.

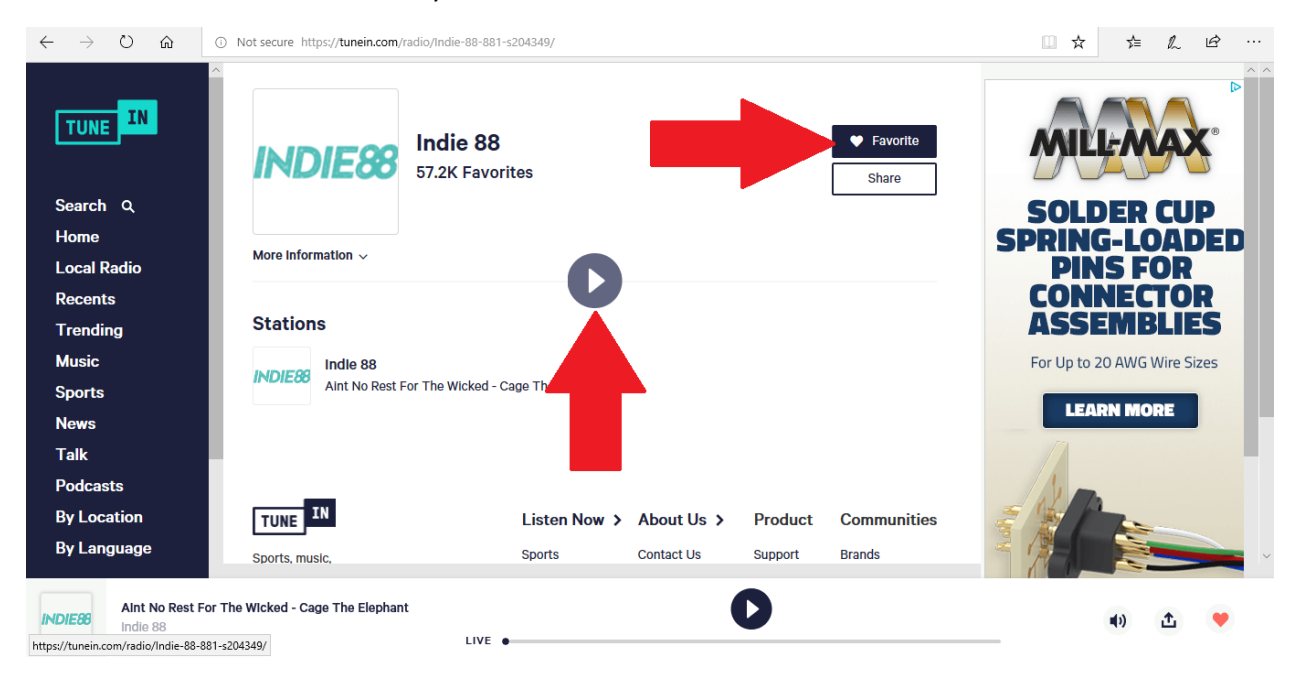

There are many ways to **search** as you can see on the left-hand side of the screen. The example shown below is searching by **location**. You can also search by **language**, **music** type or other parameters.

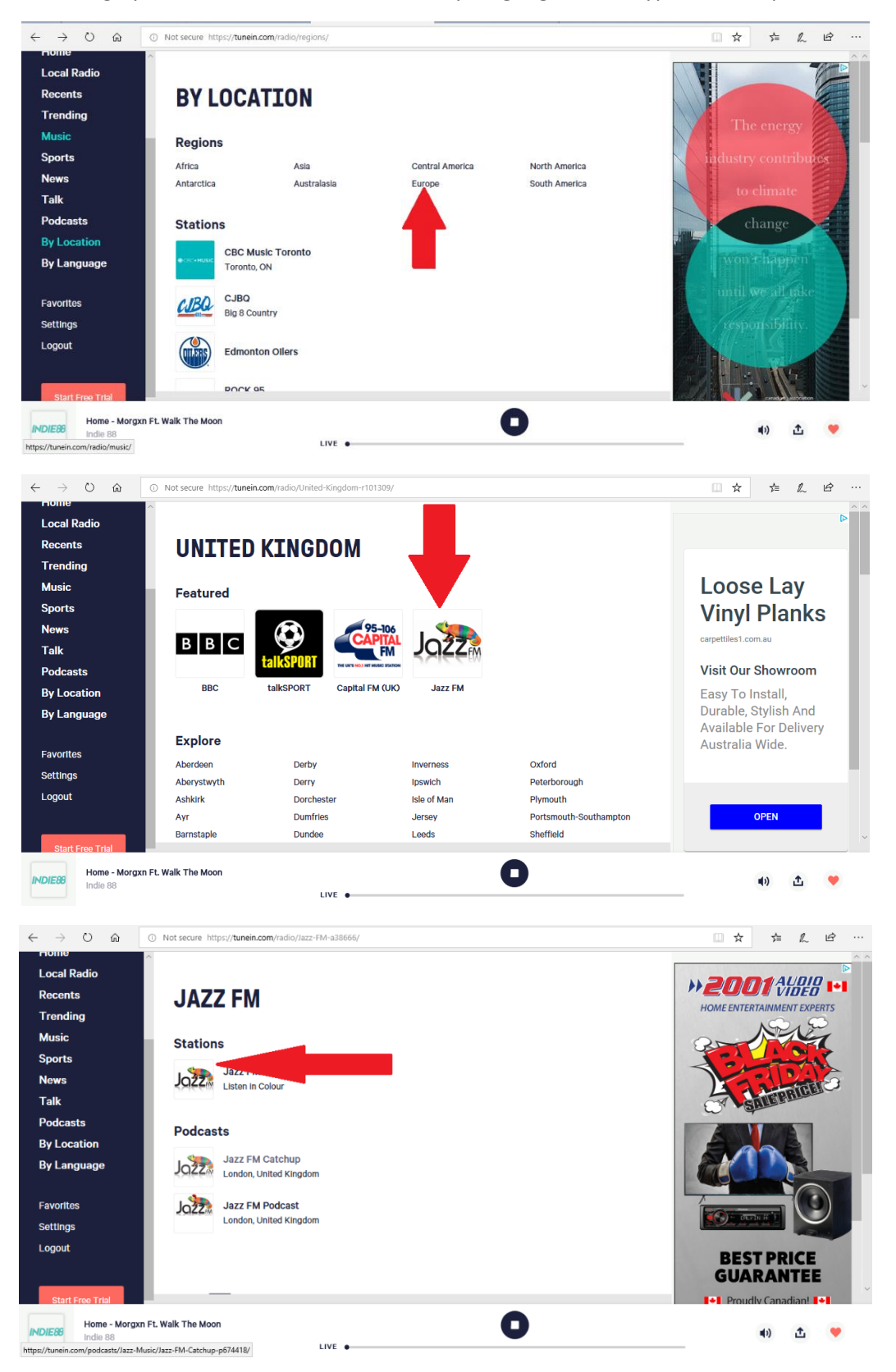

Listen to a station on your computer/computer speakers by clicking the **Play** button. It might take a few seconds to load. Often there is a bit of a delay due to the signal being buffered to reduce drop-outs.

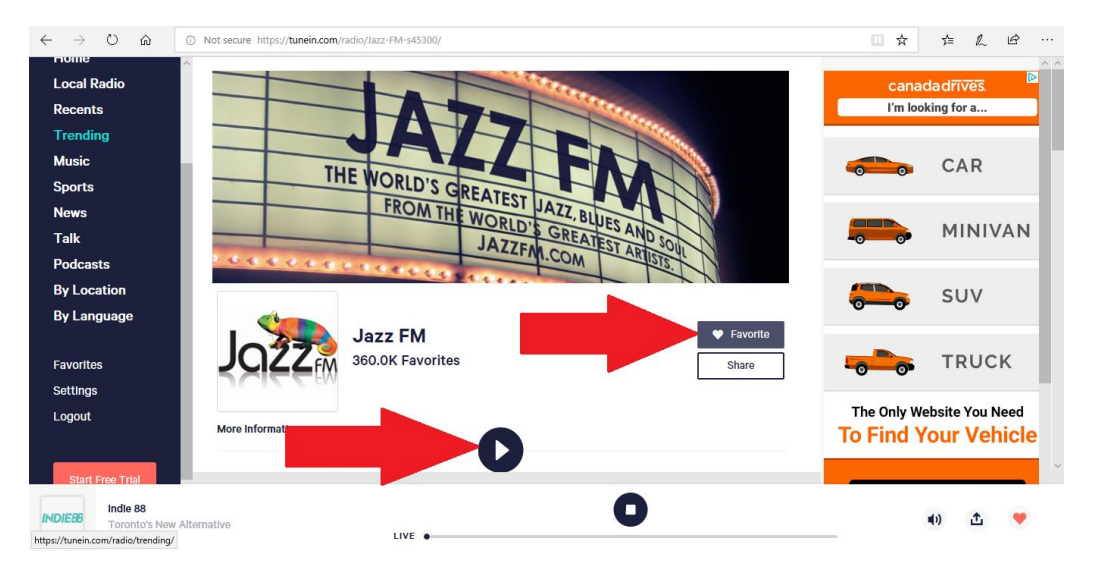

If you think you *might* want to keep it click the **Favourite** bar. If you aren't sure click the **Favourite** bar anyway. It's sometimes easier to delete it as a **Favourite** than go back and find it again.

At any point click on the **Favourites** tab at the left of the screen to review your selection of favourite stations.

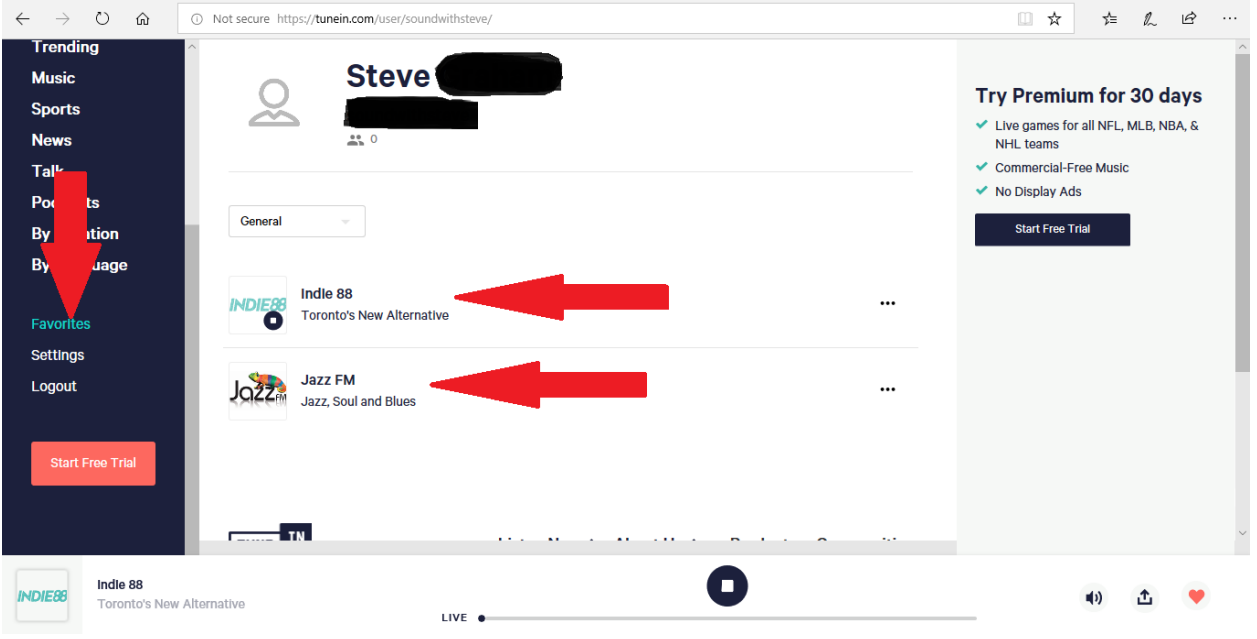

*Go to the support page on the Lumin site, link below.*

*<http://www.luminmusic.com/support-app.html>*

*Scroll down to "Internet Radio:". (See below.)*

I found the "**Browse:**" feature in the Lumin App difficult to use. That's why I prefer to browse and select favourites on a *real* computer. YMMV **Instructions resume below.**

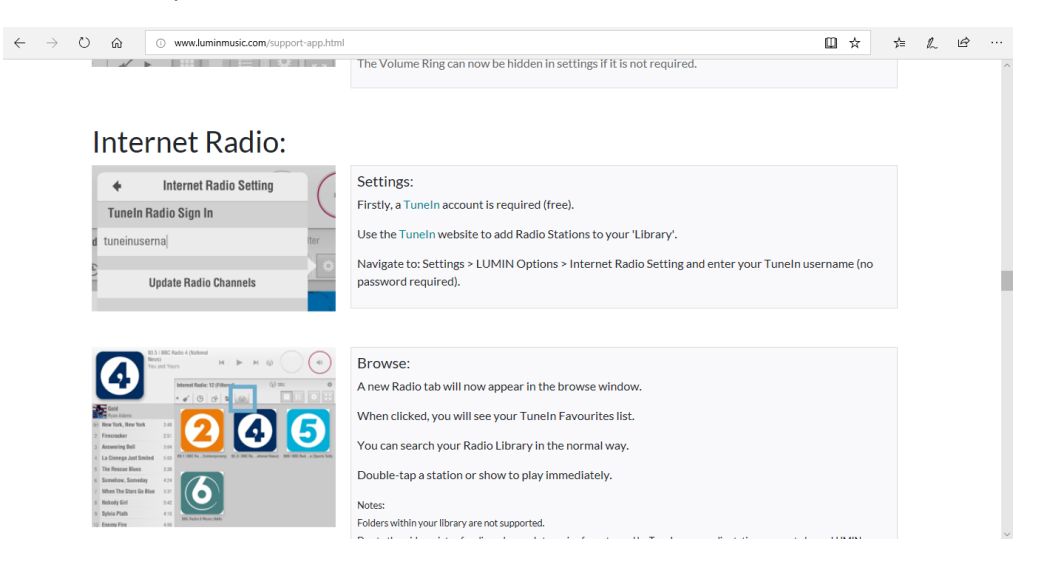

I'll illustrate and summarise the instructions.

Tap the "**Settings**" icon as shown below.

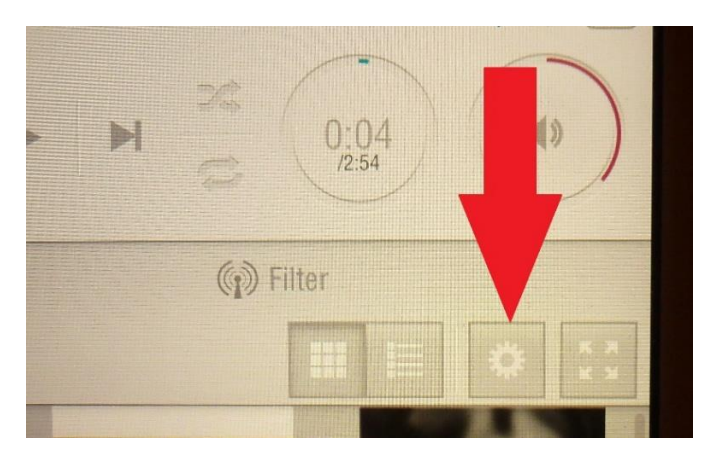

The following menu will pop up. Tap the "**Options**" tab.

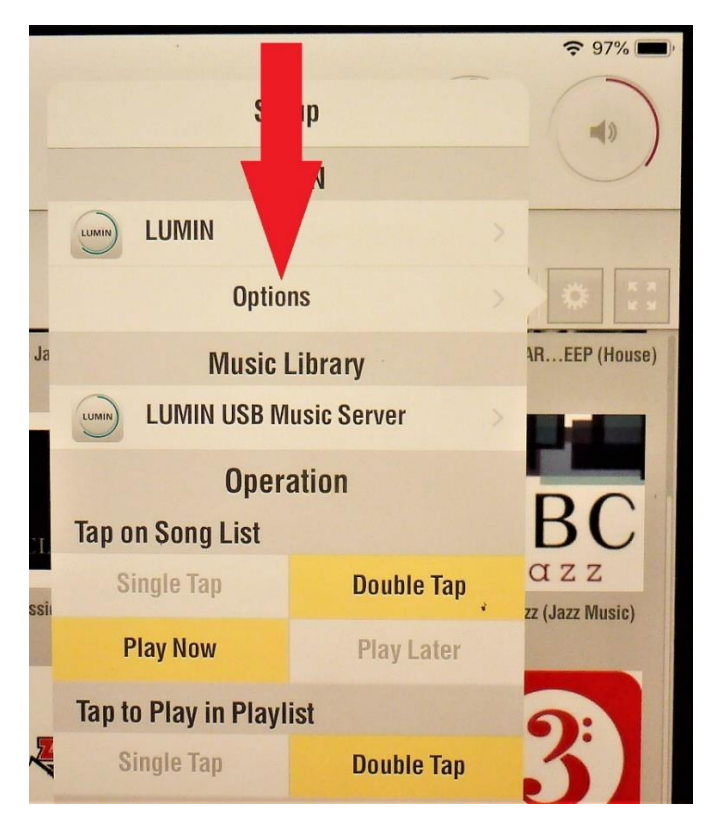

Tap the "**Internet Radio Setting**" tab.

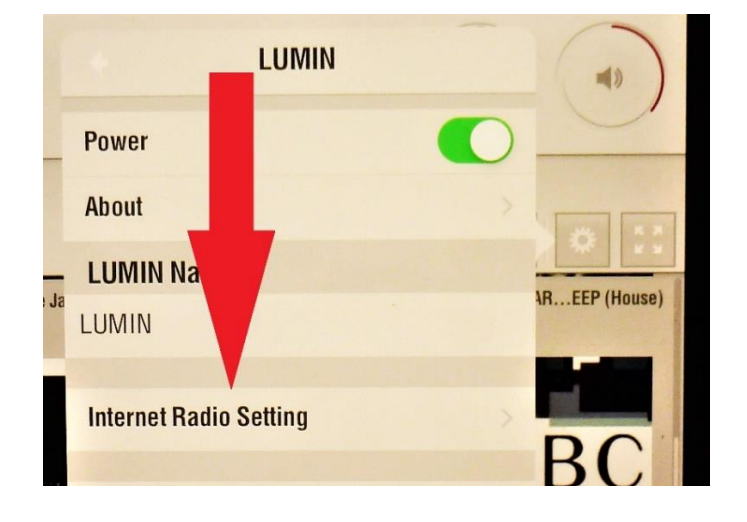

Tap the "**Internet Radio Sign In**" tab, the keyboard will pop up. Enter the user name of your **TuneIn** account. No password is required. (I've blacked out my sign in.)

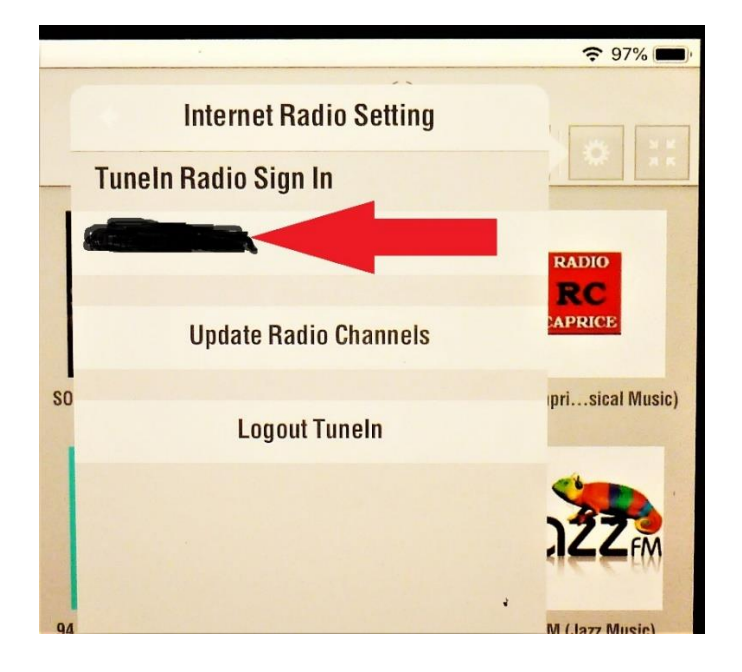

The last thing to do is load your **TuneIn** favourites. Tap the "**Update Radio Channels**" tab.

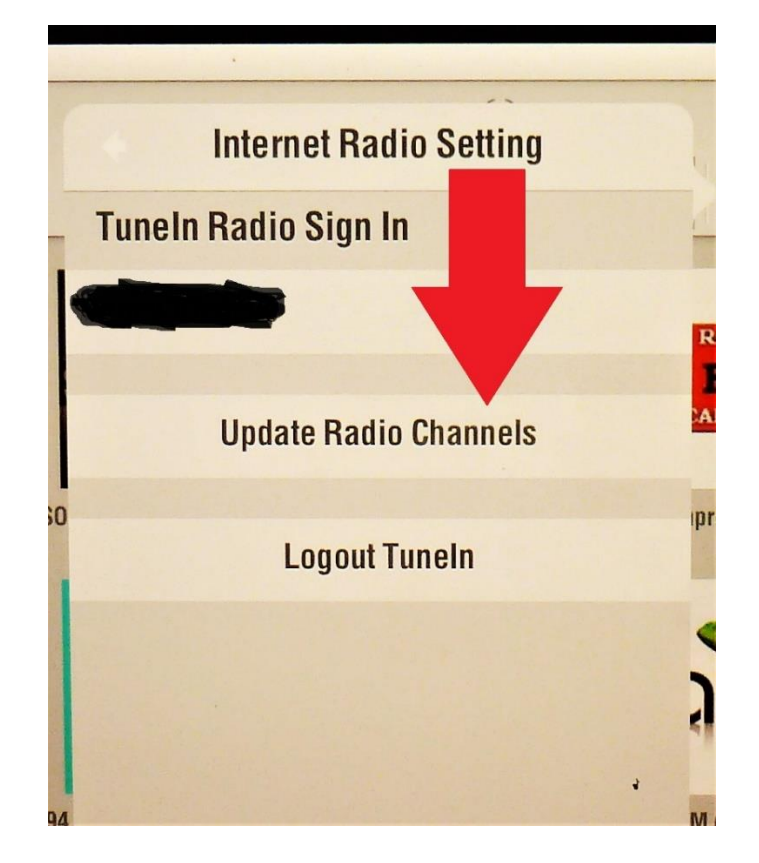

When prompted touch the **Radio Channel Updated** "**OK**" tab.

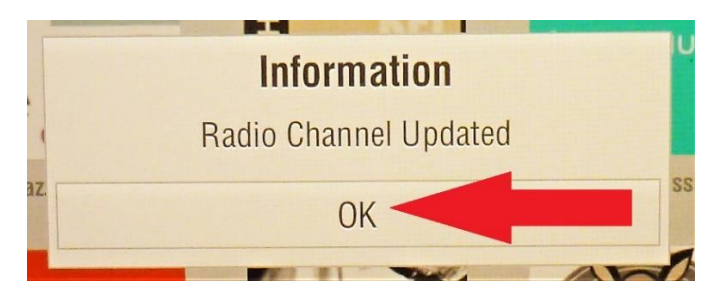

All of the favourite stations you selected on your laptop/desktop should be displayed.

(If you update your favourites at any time just touch the "**Update Radio Channels**" tab and your latest favourites will be displayed.)

This should bring you back to the Internet Radio screen, if not touch the "**Aerial**" icon on the main screen.

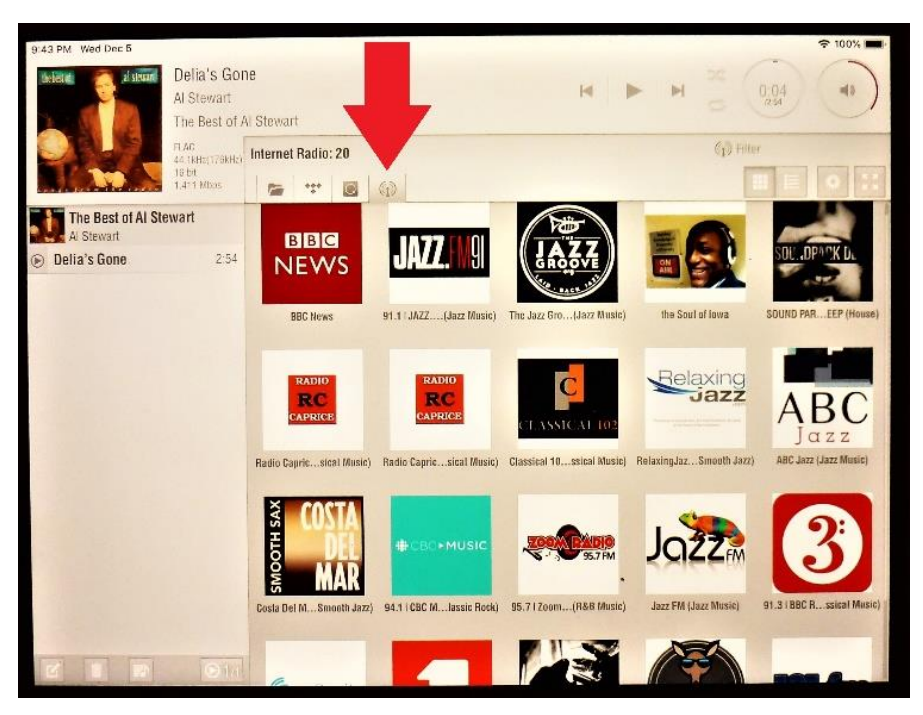

One thing I've discovered with the **Lumin App**, this might be due to the "**Double Tap**" feature I've enabled (more on this later), is to just hold you finger on an internet station for a few seconds. A more detailed description of the station will pop up along with a "**Play**" arrow.

At this point it's probably a good idea to close the "**TuneIn**" window on your *real* computer.

See below for links to the Lumin app and settings instructions.

<http://www.luminmusic.com/support-app.html>

<http://www.luminmusic.com/support-settings.html>

In no particular order, a few things I found useful to understanding and using the Lumin app:

- The Lumin app is playlist based. I'm used to album-based playback.
- By selecting the "**Double Tap**" in the **Setup** menu I can be listening to something and at the same time scroll through other items on my music storage drive and not start playing accidentally. **Double Tap** also makes adding an album/song to the playlist easier.

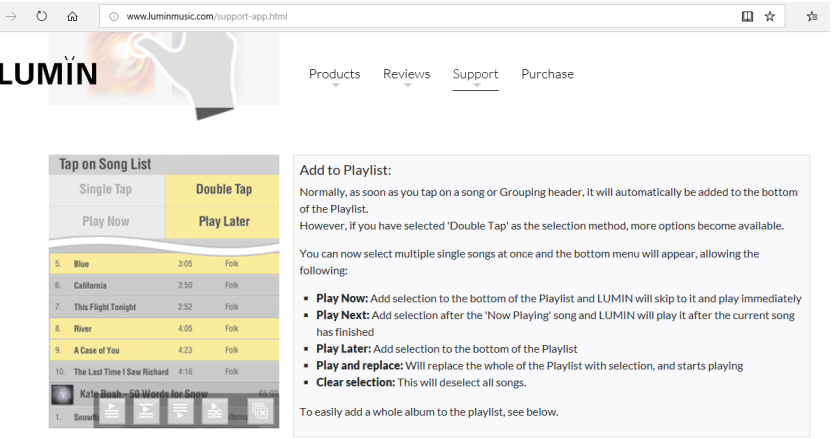

- Once added to the play list an album will start to play the first track then typically a few seconds later the rest of the tracks will be added and played in sequence.
- Other songs/albums can be added to the play list in various ways that will either play right away or after the first selected items have played.
- Playlists can be saved and recalled later.
- Playlists can be cleared with the "**Trash Can**" button at the bottom of the Playlist.

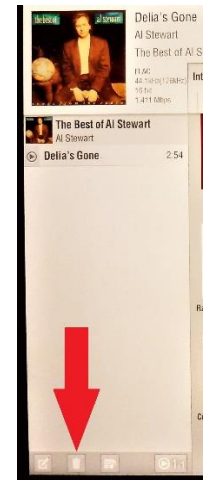

- One option you might try is "**Re-Sampling**" in the "**Options**" menu. This allows you to upsample and down-sample the various sampling rates. Down-sample is only potentially useful if you are outputting a digital signal to another DAC. If you are using the D1's internal DACs (the most likely scenario) you'll likely be leaving **DSD** on the **Bitstream** setting and **384 through 176**  PCM on **Native**. What can potentially make the lower bitrate files (96 kHz and lower) sound better(?) is to set them to the highest resample rate available or DSD. Let your ears be your guide.
- If you are streaming MQA files you'll likely want to leave "**MQA Mode**" set to "**Analog Output**".
- If you have a very sensitive integrated amplifier or line stage/power amp combo you might want to set the "**Analog Output Level**" to "**Low**".
- One review I read mentioned that some generic back-up drives might need to be formatted in order to work as music libraries with the D1. In my experience 1TB and 2TB drives from Western Digital and Seagate (~\$70 to \$90) worked just fine and didn't require setup on my part.
- When a drive is first plugged in you must be patient as the D1 is reading all of the album art (meta data) from the drive. This could take several minutes depending on the number of albums/songs on the drive. Once this is done you will be able to access and play them from the app.